# **Projektarbeit in INDigit Informationen für Studierende**

Ablauf, um eine Projektarbeit, z.B. "Projektarbeit 1" oder "Projektarbeit 2" in INDigit zu beginnen.

## **Anmeldung in INDigit**

- Rufen Sie die Webseite in Ihrem **Web-Browser** auf: [https://indigit.htwg-konstanz.de](https://indigit.htwg-konstanz.de/)
- Geben Sie den **Benutzernamen** und das **Passwort** Ihres Accounts am HTWG-Rechenzentrum ein. (Dasselbe wie z.B. für Ihren Email-Account an der HTWG.)
- Clicken Sie auf "Anmelden"
- Sie sehen Ihren persönlichen INDigit-Arbeitsbereich:

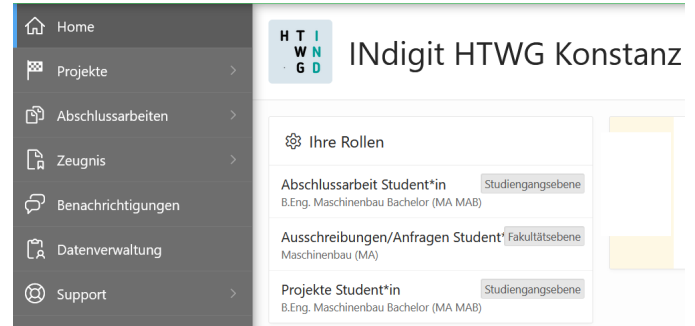

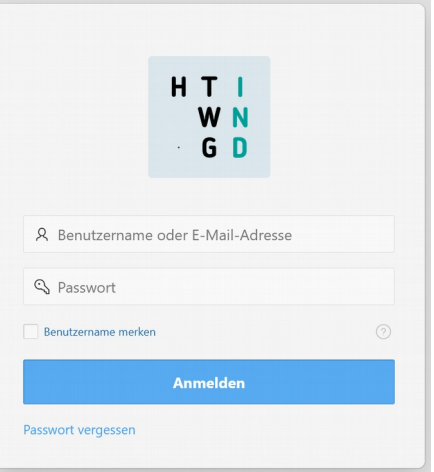

(Beispielbild, ggf. sieht Ihre persönliche Ansicht etwas anders aus.)

### **Informieren, welche Projektarbeiten aktuell ausgeschrieben sind**

- Wählen Sie in der linken Seitenleiste den Reiter "**Projekte**"  $\rightarrow$  Es klappen mehrere Unterpunkte von "Projekte" auf:
- Klicken Sie dort auf **..Übersicht**"
- Wählen Sie aus, welche **Art von Projektarbeit** Sie sehen möchten, z.B. "Projektarbeit 1" oder "Projektarbeit 2".

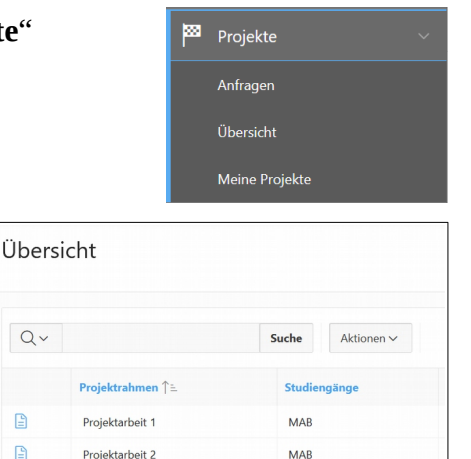

 $\mathbb{R}$ 

 $\mathbb{R}$ 

• Sie sehen nun eine **Liste aller ausgeschriebenen Projektarbeiten**, passend zu Ihrem Studiengang und zu der von Ihnen gewählten Art der Projektarbeit. Zuerst die "Ausgeschriebenen Projekte" und darunter die "Laufenden Projekte":

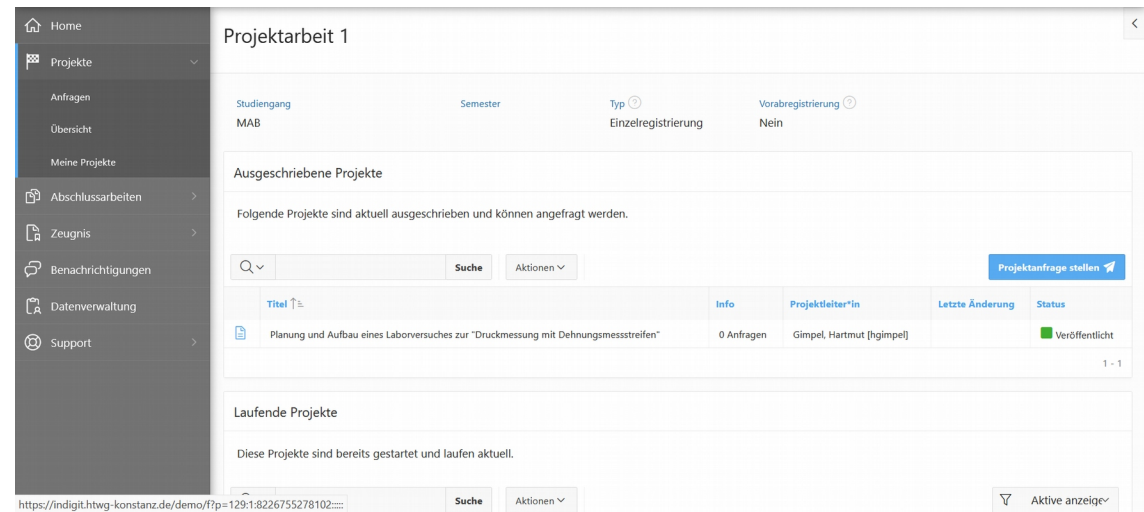

• Clicken Sie auf das "Schreib-Block" Icon ganz links um **Details zu einer konkreten Projektarbeit** zu sehen:

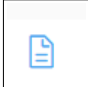

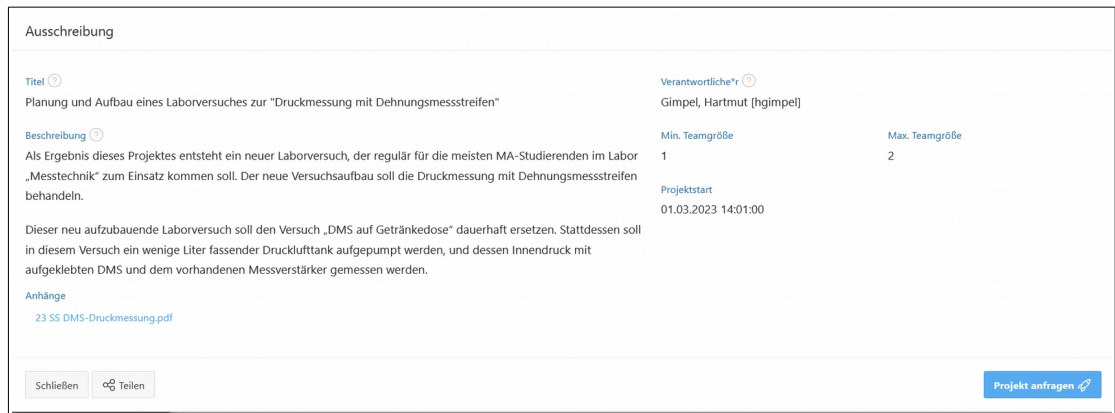

### **Für eine (ausgeschriebene) Projektarbeit den Betreuer kontaktieren und/oder sich dafür bewerben**

In INDigit heißt das eine "Projektanfrage stellen". Sie können das auf zwei verschiedene Weisen tun, je nachdem ob es um eine schon vom Betreuer ausgeschriebene Projektarbeit geht (Fall A, siehe oben), oder ob Sie mit einer eigenen Projektidee (Fall B) einen potentielle Betreuer kontaktieren möchten.

- Fall A: Sie möchten sich auf eine schon ausgeschriebene Projektarbeit bewerben oder den Betreuer kontaktieren:
	- Gehen Sie auf die **Detail-Seite zu dieser einzelnen Projektarbeit** (also nicht auf der Übersichtsseite mit der Liste aller Projektarbeiten).

◦ Clicken Sie dort auf **"Projekt anfragen"**:

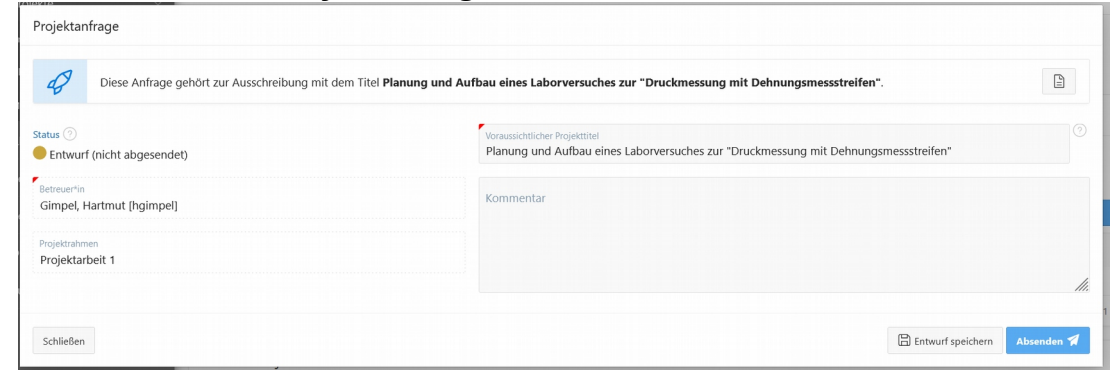

- Schreiben Sie Ihre Anliegen als Text in den "Kommentar"-Kasten und schicken Sie Ihre Anfrage mit einem Click auf "Absenden" an den Betreuer ab.
- Fall B: Sie möchten mit einer eigenen Projekt-Idee einen Betreuer Ihrer Wahl kontaktieren:
	- Gehen Sie auf die Seite mit der **Liste aller ausgeschriebenen Projektarbeiten**.
	- Clicken Sie dort auf "**Projektanfrage stellen**":

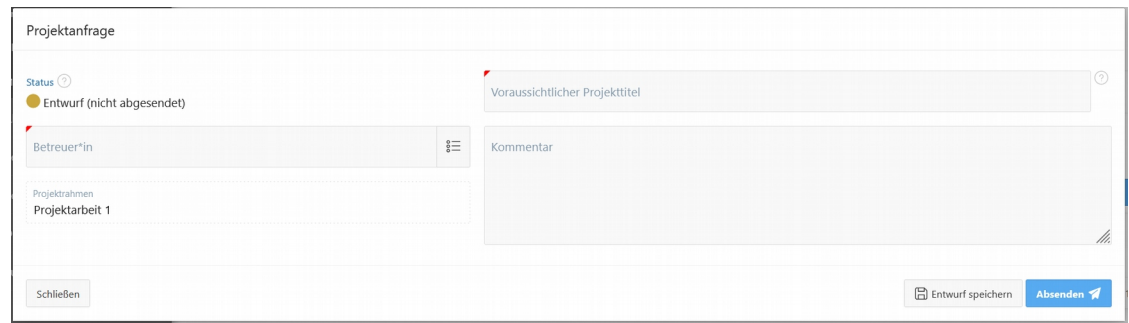

- Wählen Sie den **Namen des gewünschten Betreuers** links im Feld "Betreuer\*in" aus (bei einem Click auf das benachbarte Listen-Icon erhalten Sie eine Liste mit allen möglichen Betreuer-Namen)
- 言
- Schreiben Sie einen (vorläufigen) **Projekttitel** sowie eine kurzen **Anfragetext** in die "Kommentar" Box. Mit einem Click auf "Absenden" schicken Sie Ihre Anfragen an den gewählten Betreuer ab.

### **Alles weitere**

Die weitere Organisation Ihrer Projektarbeit verläuft auch innerhalb von INDigit, z.B.

- Die Reaktion Ihres Betreuers, also seine **Antwort**.
- Ihre **laufenden Anfragen** sehen Sie alle unter "Projekte" Anfragen" aufgelistet. Hier können Sie (alternativ zum obigen Vorgehen) auch eine neue "Projektanfrage stellen".
- Der offizielle Start der Projektarbeit. Ab dann sehen Sie diese **laufende Projektarbeit** auch unter "Projekte" - "Meine Projekte" aufgeführt.
- Die **Abgabe Ihrer Projektarbeit**, meist in Form eines Uploads einer PDF-Datei.
- Die **Benotung** Ihrer Projektarbeit.
- Für Fragen zur Bedienung von INDigit, schauen Sie bitte unter "Support" "FAQ & Hilfe".